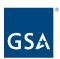

# Kahua Quick Reference Guide Project Directory

## Project Lifecycle Applicability

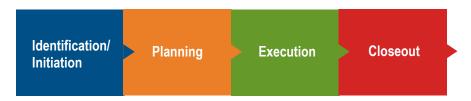

### **About Project Directory**

<u>Create a Project Directory Record from the People Sub-App</u>
Create a Project Directory Record from the Companies Sub-App

The Project Directory app lists the Companies and People on the project team and their roles, function, and status.

When a project is created, the Project Manager, Project Sponsor, Property Facility Manager, and Contracting Officer are not automatically copied from the Project Details section of the Projects app. Therefore, they need to be added to the Project Directory along with all other team members. In this app, Group Permissions can be assigned to project level team members such as additional PMs, CORs, or external users.

There are two methods to adding a Contact to the Project Directory: <u>using the People Sub-App</u> or using the Companies Sub-App.

Create a Project Directory Record from the People Sub-App

This action is typically executed by the following roles: **GSA-Regional Manager** or **GSA-PM/COR**.

- 1. Open the project using Project Finder in the left navigation panel.
- 2. Select **Project Directory** from the App Launcher.
- 3. Click **NEW** from the People sub-app.

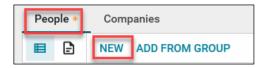

4. Select the contact person in the **Name** field.

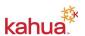

August 2023 1

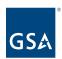

**Note:** The contact must exist in the Kahua Contacts app prior to being added to the Project Directory.

- 5. Select the Contact Team Role and the Contact Team Function, if desired.
- 6. Select the contact's **Status on Project**.
- 7. Fill in the appropriate values for other fields, if needed.
- 8. Attach any supporting documentation to the **References** section.
- 9. Once all updates have been made to the Project Directory record, click the **Save / Close** button at the bottom of the form.

#### **Assign Group Permissions**

Once a user has been added that needs elevated access such as an additional PM, a COR, or an External User, the user should be added to the appropriate permission groups from the **Groups** section of the record in read-only mode.

**Note:** The Groups section does not appear when the record is in Edit mode.

- 10. Open the Contact's record in the People sub-app in read-only mode.
- 11. In the Groups section, click **ADD**.

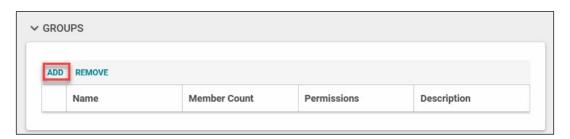

- 12. Select the appropriate Group(s). If the group is not available, contact your Kahua Program Manager and request that it be added.
- 13. Click the Add button.

## Create a Project Directory Record from the Companies Sub-App

Companies can be added to the Project Directory, and everyone that is added to the **Team Contact's** section will be automatically assigned the **Default Group(s)** that are selected for the Company.

- 1. Switch to the **Companies** sub-app.
- 2. Click New.
- 3. Select a company from the **Name** field drop-down list.
- 4. Select the appropriate **Default Group**.

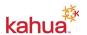

August 2023 2

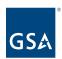

| efault Groups | ☐ Uncleared Contractor      |
|---------------|-----------------------------|
|               | EXT-Customer User (Limited) |
|               | ☐ EXT-Customer User         |
|               | ☐ GSA-PM/COR                |
|               | ✓ EXT-AE                    |
|               | ☐ EXT-CMa                   |
|               | EXT-CMa (Limited)           |
|               | ☐ EXT-Contractors           |
|               | EXT-Contractors (Limited)   |
|               | EXT-Lease Broker Contractor |
|               | □ EXT-PM                    |

- 5. In the Team Contacts section, enter the desired number of Team Contacts to add to the list, and click the **Insert** link.
- 6. For each team contact, select the contact(s) from the **Name** field drop-down list.
- 7. Select the **Contact Team Role** for each contact.
- 8. Enter any project **Notes** needed for each contact.
- 9. Once all updates have been made to the **New Company** record, click the **Save / Close** button at the bottom of the form.

#### Resources

For additional help with Kahua applications, you can access the GSA Project Management Information System site for Instructor-led training, self-paced videos and Quick Reference Guides (QRGs) from this link: <u>Training: Project Management tool | GSA</u>

#### Related QRGs

Reporting

References section within applications

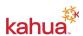

August 2023 3